# **ČOS a spolkový rejstřík**

# **Metodický materiál pro potřebu činovníků Sokolských žup a Tělocvičných jednot**

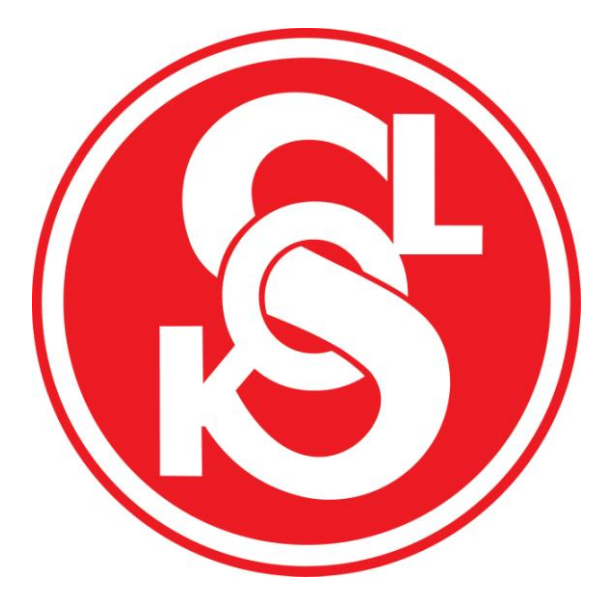

**Metodika pro další změnu údajů již jednou nově zapsaných údajů ve spolkovém rejstříku.**

## **Obsah:**

- **1. Spolkový rejstřík**
- **2. Výpis ze spolkového rejstříku**
- **3. Změna již nově zapsaných údajů pobočného spolku**
- **4. Povinné přílohy podání**
- **5. Správní poplatky**
- **6. Způsob předkládání žádostí na ČOS**
- **7. Legislativa**
- **8. Přílohy**

**Verze č. 5** z 27. července 2016 **Zpracovali:** Josef Těšitel, Miroslav Kroc, Miroslav Vrána

# **1. Spolkový rejstřík**

- ČOS (hlavní spolek) a všechny jednoty i župy (pobočné spolky) jsou vedeny u rejstříkového soudu v Praze – Městský soud v Praze, Slezská 2000/9, Praha 120 00.
- Spolkový rejstřík je přístupný na www stránkách Ministerstva spravedlnosti: [www.justice.cz](http://www.justice.cz/) Vypsáním justice.cz např. ve vyhledávači seznam.cz se dostanete na úvodní stránku, kde vlevo, ve čtvrtém řádku naleznete Veřejný rejstřík.
- Jednoty a župy musí zajišťovat aktualizaci zapsaných údajů ve spolkovém rejstříku (zvláště např. po konání volebních VH změnu činovníků) a prostřednictvím ČOS (organizačního oddělení) se tyto změny podávají na Městský soud v Praze.
- Prvozápis pro nové tělocvičné jednoty zajišťuje hlavní spolek, tedy ČOS.

## **2. Výpis ze spolkového rejstříku**

Z veřejného rejstříku je možné získat výpis jakéhokoliv spolku. Získáte ho tak, že otevřete webovou stránku [www.justice.cz,](http://www.justice.cz/) na hlavní stránce vlevo pod Veřejným rejstříkem napíšete požadované IČ jednoty nebo župy a odkliknete "hledej". Zobrazí se vám hledaný spolek (jednota, župa) pod zelenou lištou **Počet nalezených subjektů.**

Zde odkliknete uprostřed **úplný výpis** a zobrazí se všechny zapsané údaje ve spolkovém rejstříku. Vpravo dole na konci výpisu je ikonka **Stáhnout PDF verzi výpisu** a zde si můžete výpis uložit do počítače. Mnohdy je tento výpis postačující k prokázání existence spolku a údajů o spolku např. na žádosti o dotace. V případě potřeby získání ověřeného výpisu musíte zajít na Czech point a zde získáte za 100 Kč ověřený výpis požadovaného spolku (potřebujete předložit občanský průkaz a znát IČ spolku).

Dále můžete využít ikonku pod zelenou lištou vlevo **Výpis platných** – zobrazí se jen současné aktuální údaje z výpisu příslušné jednoty nebo župy.

Po odkliknutí ikonky **Sbírka listin** se zobrazí nabídka uložených listin, předaných pobočným spolkem na CD –Stanovy ČOS, Usnesení nebo Výpis z usnesení VH nebo zápis z VH, účetní závěrku za daný rok atd.

# **3. Změna již nově zapsaných údajů pobočného spolku**

#### **POSTUP:**

Otevřete adresu [www.justice.cz,](http://www.justice.cz/) na hlavní stránce vlevo pod veřejným rejstříkem odkliknete Podání do veřejného rejstříku (formuláře). Dále kliknete pod zeleným pásem uprostřed na **inteligentní**  formulář. Zde na levé straně vyberete požadovaný typ návrhu (všimněte si vpravo "návratový kód" – při každém návrhu se vám vygeneruje návratový kód, abyste se mohli později přihlásit a pokračovat v práci, dokud celý formulář nevyplníte kompletně). Dále vyplníte:

- typ podávaného návrhu rozkliknout šipku a označit Změna zapsaných údajů
- druh podání návrh
- identifikační číslo existujícího subjektu zapsat platné identifikační číslo T.J./župy (8 číslic)
- odkliknout "Vytvořit návrh"
- odkliknutím se vám otevře inteligentní formulář příslušné jednoty nebo župy

- objeví se již zapsané údaje

- opište si přístupový kód pro návrat do formuláře, který je v horní části v zeleném poli (12 znaků čísel a písmen rozdělených dvěma pomlčkami).

Na hlavní stránce zkontrolujete správné přednastavení soudu: Městský soud v Praze.

#### **A.** Kliknete na ikonku **Předmětná část** (uprostřed vlevo) – otevře se obsah formuláře

*V pravé části každé položky je ikona v podobě tužky – kliknutím na ni se položka otevře pro případné opravy nebo doplnění.*

*Po vyplnění položky kliknete na "uložit"* pod touto položkou*, a pokračujete na další položku.*

V předmětné části se vyplní potřebné změny, většinou se bude jednat o změnu činovníků nebo sídlo pobočného spolku atd.

#### **Varianta A:**

#### **VH zvolila nové činovníky do výboru nebo kontrolní komise**

Vyplňuje se obdobně jako při prvním doplňování údajů do rejstříku.

Vymažete (křížkem vpravo) činovníky, kteří již nejsou ve výboru/v KK. Za seznam již zapsaných činovníků (výbor, KK) kliknete na " přidat osobu", vyplníte údaje z čestného prohlášení nových členů výboru/KK a dáte "uložit".

#### **Varianta B:**

#### **VH zvolila " stávající" činovníky do výboru nebo kontrolní komise, ale do jiných funkcí** *Např. ze starosty je jednatel, z člena výboru se stal člen kontrolní komise, ze člena kontrolní komise se stal člen výboru atd…*

a) u jména již zapsaného činovníka kliknete na křížek vpravo a údaje vymažete (údaje nejdou kopírovat a nelze opravu provést jen změnou funkce)

b) za seznam již zapsaných činovníků (výbor/KK) kliknete na " přidat osobu", vyplníte údaje z čestného prohlášení nově zvolených činovníků a dáte "uložit".

Nakonec stisknete "uložit" dole na konci stránky formuláře. Pokud je formulář chybně vyplněn, objeví se červené upozornění, co je nutné opravit.

Pokud je vše v pořádku po uložení se vrátíte na úvodní stránku formuláře.

#### **B.** Kliknete na ikonku **Vyplnit závěrečnou část**

Jako navrhovatel by se měla objevit ČOS. Pokud se neobjeví, postupujte následovně:

*Navrhovatel: Seznam navrhovatelů* – do *Právnická tuzemská osoba* vyplníte IČ ČOS – 00409537 a odkliknete ikonku "Načíst dle IČ".

Dále pokračujete:

*Tento návrh podává za navrhovatele*: - vyplníte starostku a jednatele ČOS:

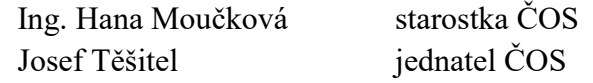

#### Dále vyplníte **Přílohy**:

Odkliknete přidat údaj, vyplníte předkládanou listinu a počet vyhotovení a znovu pro případné další přílohy odkliknete přidat údaj a vyplníte. Po vyplnění bude vypadat cca následovně:

• čestná prohlášení počet 4 (součet čest. prohlášení)

- Usnesení z valné hromady T.J./župy počet 1
- ev. souhlas vlastníka nemovitosti s umístěním sídla (pobočného) spolku počet 1

Nakonec doplníte místo vyplnění formuláře – sídlo jednoty (datum je uveden aktuální).

Stisknete "**uložit"** – dole na konci stránky formuláře. Pokud je formulář chybně vyplněn, objeví se červené upozornění, co je nutné opravit.

Pokud je vše v pořádku po uložení se vrátíte na úvodní stránku formuláře.

#### **C. Kontrola vyplnění formuláře a jeho uložení:**

Každý vyplněný a uložený formulář získá automaticky kód, který se nemění a slouží k pozdějšímu otevření pro další doplnění či úpravu formuláře. Nelze ale vyplňovat několik týdnů či měsíců, při nečinnosti bude automaticky nedokončený návrh formuláře smazán.

[Náhled formuláře](javascript:;) - po kliknutí se objeví Návrh na zápis zapsaných údajů do spolkového rejstříku pro kontrolu zapsaných údajů před jeho vygenerováním ve formátu .pdf. Tento náhled si můžete uložit do počítače. Pozor: přístupový kód pro další pozdější přihlášení a úpravy formuláře se vám v tomto případě neuloží, je nutno si ho poznamenat zvlášť!.

[Generovat podání](javascript:;) – zmáčknutím této ikony se automaticky odešle vyplněný formulář na úložiště spolkového rejstříku a není už možné dělat v tomto konkrétně vygenerovaném formuláři s čárovým kódem žádné změny. Po vygenerování si formulář vytisknete (2x pro spolkový rejstřík – k zaslání na ČOS). Doporučuje se uložit si vyplněný, vygenerovaný formulář ve formátu .pdf. Podání generuje zpracovatel (ten kdo za jednoty na župě zpracovává inteligentní formulář), a to po důkladné kontrole správnosti údajů.

Postup pro vygenerování: po stisknutí ikony "Generovat podání" vyplňte:

Způsob podepsání formuláře – šipkou vyberte - Vytisknu a opatřím úředně ověřeným podpisem. Stisknete "hotovo" – na stránce se v modrém poli objeví poděkování a pod ním formulář v PDF který si uložte do počítače a **2x** jak je výše uvedeno vytiskněte pro zaslání na ČOS. Nakonec stisknete ukončit práci s inteligentním formulářem.

# **4. Povinné přílohy podání**

- Čestné prohlášení dle vzoru se vyplní jen pro všechny nové členy výboru jednoty (předsednictva župy) a kontrolní komise vč. činovníků. kteří změnili funkce, a podepíší. Podpis musí být úředně ověřen.
- Usnesení z volební valné hromady nebo Výpis z usnesení nebo zápis z VH přiložit originál nebo ověřenou kopii.
- Souhlas s umístěním sídla pobočného spolku pokud v návrhu na zápis uvádíte novou adresu a jednota bude mít sídlo v cizí nemovitosti, musíte přiložit **souhlas vlastníků nemovitosti se sídlem jednoty** v této nemovitosti s ověřenými podpisy (využijte zaslaný vzor). Ověřený podpis zajistěte i u podpisu starosty obce, pokud budete mít sídlo na obecním úřadě.
- Živnostenské oprávnění (v případě získání živnosti, zaslat originál výpisu z živnostenského úřadu nebo ověřenou kopii).

# **5. Správní poplatky**

#### **a) za ověřování podpisů**

Správní poplatky se řídí zákonem č. 634/2004 Sb. V § 8 je uvedeno, kdo je osvobozen od poplatků a dále je upřesněno v tzv. položkách, konkrétně v položce 3, 4 a 5.

#### **b) za zápis do spolkového rejstříku**

Zákon č. 549/1991 Sb., o soudních poplatcích. Novela přinesla osvobození od soudního poplatku za zápis či změnu zápisu ve veřejném rejstříku.

# **6. Způsob předkládání žádostí na ČOS**

#### **Pro ČOS připravíte následující podklady ke změně již nově zapsaných údajů:**

- 2x Inteligentní Formulář **Návrh na zápis změny zapsaných údajů do spolkového rejstříku** (s čárovým kódem).
- **Čestná prohlášení nově zvolených činovníků Výboru jednoty nebo kontrolní komise a činovníků, kteří změnili funkce** (s ověřeným podpisem).
- **Usnesení z (volební) valné hromady** nebo **Výpis nebo Zápis** (originál nebo ověřenou kopii). Pokud přikládáte originál, není potřebné mít podpisy úředně ověřené.
- **Souhlas vlastníka(ů) nemovitosti s umístěním sídla (pobočného) spolku** (jen v případě, že nemáte vlastní nemovitost s adresou). Pokud župa sídlí u nějaké jednoty, bude potřebovat souhlas jednoty podepsaný ověřeně starostou a jednatelem jednoty. Na souhlasu vlastníka s umístěním sídla spolku musí být vždy ověřené podpisy a při podání nesmí být souhlas starší více jak 3 měsíce.
- **CD** označené jménem pobočného spolku a IČ. Na CD bude uloženo v .pdf formátu:

Usnesení nebo Výpis nebo Zápis z valné hromady.

Čestná prohlášení se na CD nenahrávají. Na CD se rejstříku předkládají listiny, které budou zveřejněné ve spolkovém rejstříku. Každá listina se předává jako jeden PDF dokument, není tedy možné rozdělit jednu listinu do více PDF dokumentů ani slučovat více listin do jednoho PDF dokumentu. Velikost jedné stránky PDF dokumentu by neměla přesáhnout 150 kB. Dokument - listina může obsahovat jenom údaje, které mohou být zveřejněny (musí být např. bez rodných čísel).

ČOS zajistí kontrolu úplnosti a předání návrhu s přílohami na veřejný rejstřík.

# **7. Legislativa**

- 1. **Zákon č. 89/2012 Sb**., občanský zákoník, ze dne 3. února 2012,
- 2. **Zákon č. 304/2013 Sb**., o veřejných rejstřících právnických a fyzických osob, ze dne 12. září 2013,
- 3. **Vyhláška č. 323/2013 Sb**., o náležitostech formulářů na podávání návrhů na zápis, změnu nebo výmaz údajů do veřejného rejstříku, ze dne 2. října 2013,
- 4. **Nařízení vlády č. 351/2013** ze dne 16. října 2013 (jen drobná upřesnění)
- 5. **Zákon č. 549/1991 Sb**., o soudních poplatcích

# **8. Přílohy**

- čestné prohlášení člena statutárního orgánu TJ/župy vzor
- čestné prohlášení člena kontrolní komise TJ/župy vzor
- výpis usnesení z volební valné hromady TJ/župy vzor
- souhlas vlastníka s umístěním sídla TJ/župy vzor